## **MEDITECH**

# **CLIENT SERVICES**

### **MEDITECH's 2015 Edition Certified MPM and AMB Product Listings on ONC Certified Health IT Product List (CHPL)**

When selecting your EHR from the Certified Health IT Product List (CHPL) website to generate a CMS EHR Certification ID, there are many options to choose from. MEDITECH has provided the below guidance for Eligible Clinicians (ECs)/Eligible Professionals (EPs) to help you locate and understand which products/components to choose for successful attestation. If your organization is attesting for both Acute (EHs/CAHs) and Ambulatory (ECs/EPs), your organization will need to obtain two separate certification IDs.

Your organization must fill your cart to complete the EHR requirements and generate a CMS EHR Certification ID. By choosing the CHPL listing options to obtain your CMS EHR Certification ID, you are attesting that your organization actually possesses each of the components selected.

If you are using more than one certified version during the same reporting period (e.g. LIVE with 6.15 for a portion of the period and Expanse for the rest), you must add all cerfied products for both releases to the cart to generate the CMS EHR Certification ID. This step is very important since, in the event of an Audit, the CMS EHR Certification ID is what defines the different certified components that were possessed.

Below are the steps to assist in identifying the correct certified products on the ONC-CHPL:

- Utilize Filters on the CHPL site to identify the listings specific to your product and release
- Select the appropriate certified products for objective measures
- Select your 2015 Edition certified HISP
- If using another vendor for reporting, select the appropriate certified products for your other vendor objective and quality reporting

#### **CHPL Website**

The first step to generating a Certification ID is to navigate to the CHPL website. In the web browser address bar, enter the address chpl.healthit.gov. This document will walk through how to generate your CMS Certification ID using the CHPL website. Please note that there are currently some issues that users are experiencing on this website fairly consistently. These include searches for certain products which sometimes yield no results (despite those modules being certified), and, if a user does multiple searches, the cache can sometimes become backed up. If you are unable to get your expected results on CHPL, we recommend that you first try clearing your cache.

#### **Clearing Your Cache**

To clear your cache, select "History" within your internet browser and click on **Clear browsing data**. Exit and quit all browser windows and reopen your browser. If you're still experiencing issues with CHPL, please open a ticket with your MPM/AMB clinical specialist and they will work with you to ensure that your EHR Certification ID is generated successfully.

#### **Selecting Certified Product(s)**

Navigate to the middle of the CHPL homepage and locate the Search Bar. To search by vendor, type in

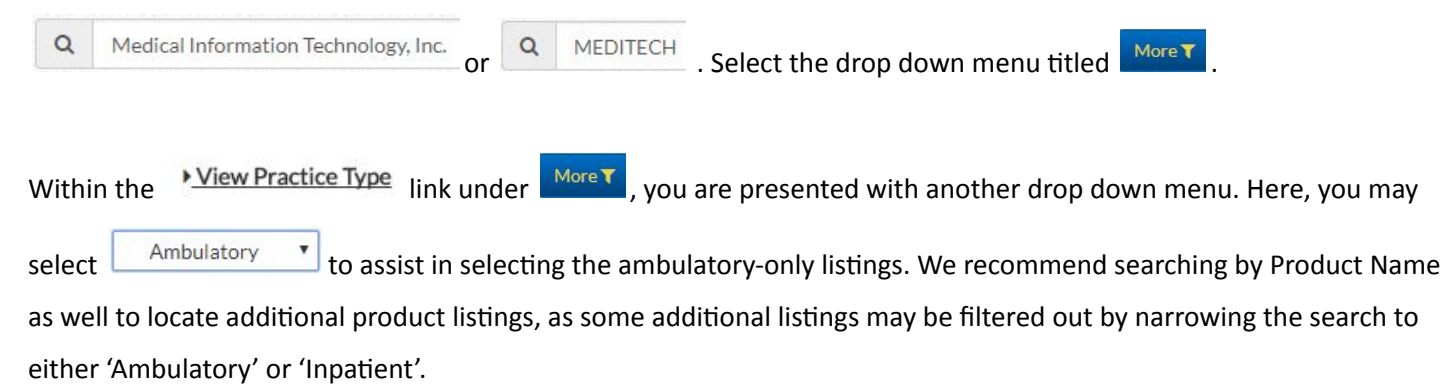

There are several filtering options available on the CHPL website; these can be found along the top of the page. These options can be very helpful in narrowing your search and include options such as the **Certification Edition Y**  $\blacksquare$ 2014 and  $\blacksquare$ 2015 both default in as selected. Deselect  $\blacksquare$ 2014 in order to generate a CMS EHR Certification ID for 2015 Edition only.

A filter option that can be useful when searching for 2015 Edition certified products can be found under

Certification Criteria T and > View 2015 Certification Criteria . Scroll down until you find the (c)(4) criteria and select:

2170.315 (c)(4): Clinical Quality Measures - Filter . This criterion was only certified in the 2015 Edition, so selecting this filter option will assist in narrowing down the product listings.

Once you have filtered your search, the page displays your search results. Select the yellow **+Cert ID** button to the right of the product(s) you want to add to the CMS ID Creator widget.

#### **Certified Product Listings**

1. Using the filters defined on the previous page, find and select the appropriate ambulatory listing that applies

to your platform and version number. These listings are as follows:

- MEDITECH MAGIC Medical and Practice Management (MPM) Electronic Health Record v5.67
- MEDITECH Client/Server Medical and Practice Management (MPM) Electronic Health Record v5.67
- MEDITECH 6.0 Medical and Pracce Management (MPM) Electronic Health Record v6.08
- ●MEDITECH 6.1 Ambulatory Electronic Health Record v6.15
- MEDITECH 6.1 Ambulatory Electronic Health Record v6.16

2. After selecting the appropriate listing above, you will select the MEDITECH or Other Vendor product used for each of the following (if applicable):

- Continuity of Care (CCD) Interface Suite
- Public Health: Immunizations
- Public Health: Syndromic Surveillance
- Cancer Case Reporting
- Patient and Consumer Health Portal (PHM)

Please note the following when searching on CHPL for the 2015 Edition MEDITECH products:

●MEDITECH's CCD Interface and Public Health Interfaces are listed by version number *only* and not by platform. The cerfied versions for MEDITECH's CCD and Public Health Interfaces are as follows: 5.67 (use for MAGIC and Client/Server), 6.0 (use for 6.08), and 6.1 (use for 6.15 and Expanse). Ulize the filters outlined in this guide to locate the MEDITECH Interfaces.

•MEDITECH's Patient Portal is listed by version number *only* and not by platform. The certified version for the Patient Portal is version 2.0 (use for all platforms & releases). Utilize the filters in this guide, but modify the "Version" filter to 2.0 in order to locate the MEDITECH Patient Portal.

#### **Selecting Your 2015 Edition Certified HISP**

Find and select your 2015 Edition certified other vendor HISP. Your HISP must be added to your cart in order to reach 100% for the Base Criteria and generate a Certification ID.

If you are having difficulty locating your HISP on CHPL, the following filters can be used to display a list of all 2015 Edition cerfied HISPs:

Under the heading of  $\sigma$  Certification Criteria  $\tau$ , checkmark  $\mathbb{Z}$  170.315 (h)(1): Direct Project 2 170.315 (h)(2): Direct Project, Edge Protocol, and XDR/XDM .

Make sure that the setting at the top of this filter is set to Matching any

If you are having difficulty locating your certified other vendor HISP on the CHPL website, we recommend reaching out to your other vendor HISP for assistance.

#### **CMS ID Creator Widget**

The **CMS ID Creator** widget will drop down automatically and appear as products are added. As you add products to the widget by selecting the yellow **+CertID** button, notice that the base and CQM criteria increase towards 100%. Continue adding all product listings used during the performance period, even if the total has already reached 100%.

#### **Certified Product Details**

If you want to compare several products, select the green  $\mathbf{f}$  button to the right of each product. It is recommended that you limit your comparison to five or fewer products at a time for ease of viewing.

If you want to see additional information about a product before you choose it, select the blue **buon to the** button to the right of the product.

The blue **buon button will bring you to a product result page that includes additional information about the** certification of MPM and AMB products including: the Certifying Body, Versions, CHPL Certification ID and our ambulatory designation. Also, note that if any additional software is required to meet the CEHRT criteria with the product, it will be listed on this page as well.

#### **Developer and Product Review**

Be sure to review the Developer  $\hat{\bullet}$  name on the product before you select it. The Developer name should be "Medical Information Technology, Inc. (MEDITECH)".

It is the responsibility of the clinician to select all certified products used during the reporting period. If you aren't sure if you own a certain module, please contact your sales or service specialist. The CMS ID Creator widget can be left open

while you select all the products that you need. Be sure to review additional information, such as the Product Version number, which represents the MPM/AMB platform and release. For instance, for the 2015 Edition, MPM/AMB has certified several platforms.

#### **Adding Your Certified Product(s)**

Once the correct product(s) have been identified, you can select the yellow  $\frac{+$  Cert ID button at the top of the detail page.

#### **CMS ID Creator Widget**

At this point, you will see the CMS ID Creator widget drop down and display (if you have the minimum set of products which would allow you to generate a CMS Certification ID).

In this widget, if you chose the Complete product, you will notice the Base Criteria is at 100%, CQM Domains are 100%, and the Ambulatory CQMs are also at 100%, indicating that a CMS EHR Certification ID can be generated.

At the bottom of the CMS ID Creator widget, there is a yellow button labeled

Get 2015 EHR Certification ID

Select the **Buon and Set 2015** Ethication ID button and you will see text added to the bottom of the CMS ID Creator widget.

This added text is the Certification ID that is needed when you are attesting to MIPS and/or Medicaid Promoting Interoperability, as well as for electronic Clinical Quality Measure submission.

You have the option to download the CMS certification ID as a PDF from the CMS ID Creator widget.

.

We recommend recording this ID by downloading, saving, and printing the PDF for your records prior to closing out of the widget.

#### **In Addition**

While selecting your products, you are able to view your selected products real time as they compile in the CMS ID Creator widget. This not an accurate determination of whether you have selected all of the CEHRT products which were used during your performance period, but rather, it will ensure that you at least meet the base requirement for

Continue selecting products until you have accurately chosen all products used during the attestation period. Even after you have selected products that were used during the attestation period, note that the Base Criteria bar, CQM Domains bar, and the Ambulatory CQMs may not be displaying 100%. If it does not display 100%, then you will not be able to click on the yellow **button** button. If this is the case, select additional products that

your organization has licensed, until all the base requirements are fulfilled and you are able to generate your certification ID.

#### **Questions?**

A video [tutorial](https://customer.meditech.com/en/d/prwmpm/pages/chploverview.htm) that walks through the steps of generating an MPM CMS EHR Certification ID using CHPL is available from MEDITECH as well. If you have further questions, please select the "CHPL Resources" tab for steps and instructions on the CHPL website, contact your MPM or AMB Specialist, or send an [email](https://home.meditech.com/en/d/govregulatory/pages/regulatorymailbox.htm) to MEDITECH's Regulatory Mailbox.